# 臺北榮民總醫院

# Taipei Veterans General Hospital

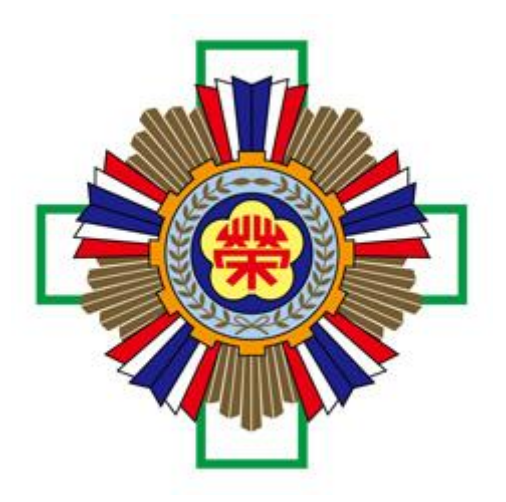

## 醫療器材試用審議管理系統

申請試用廠商操作說明

## 目 錄

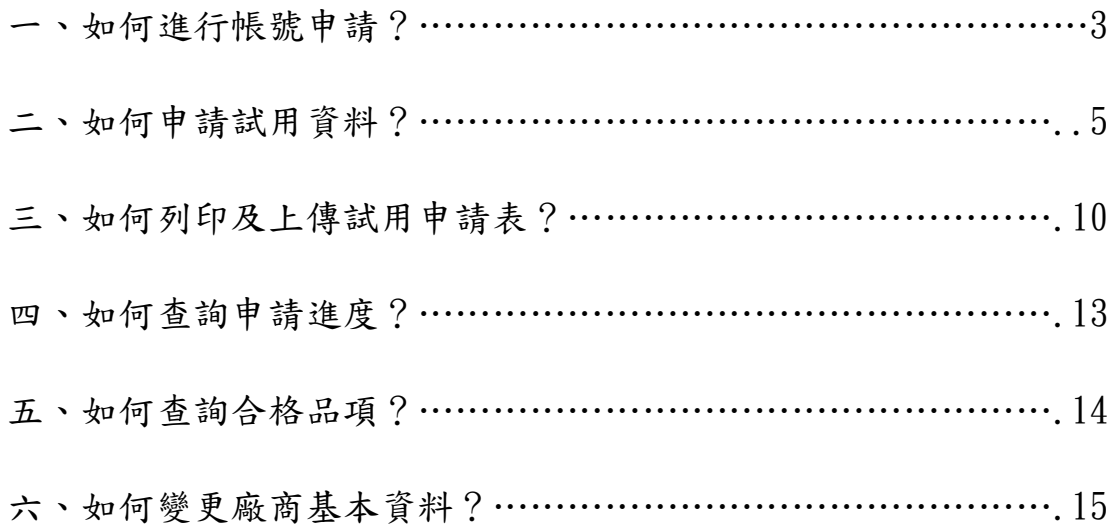

一、 如何進行帳號申請?

#### 步驟一:登入醫材適用審議管理系統頁面,並點選如申請新帳號請點【這裡】

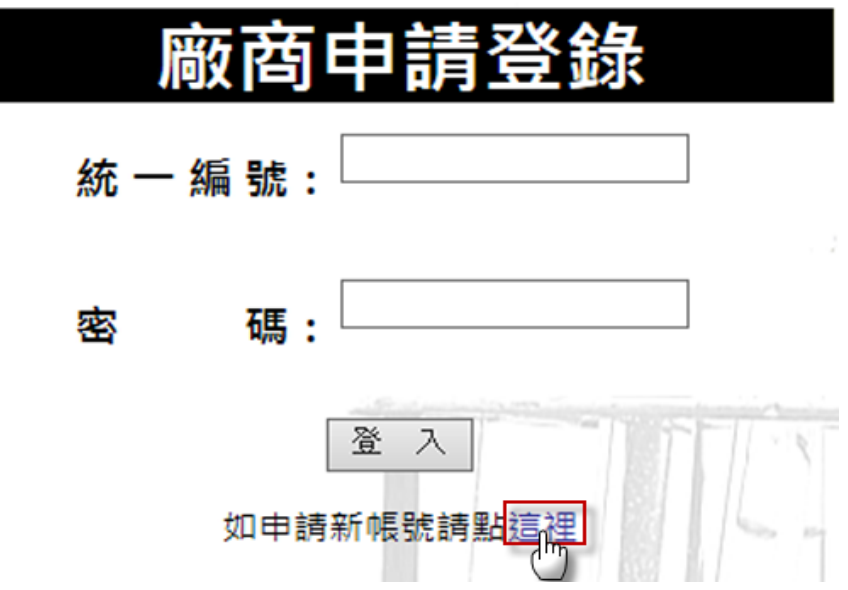

#### 步驟二:輸入公司資料,並點選【申請】;如不想申請,請點選【上一頁】。

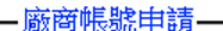

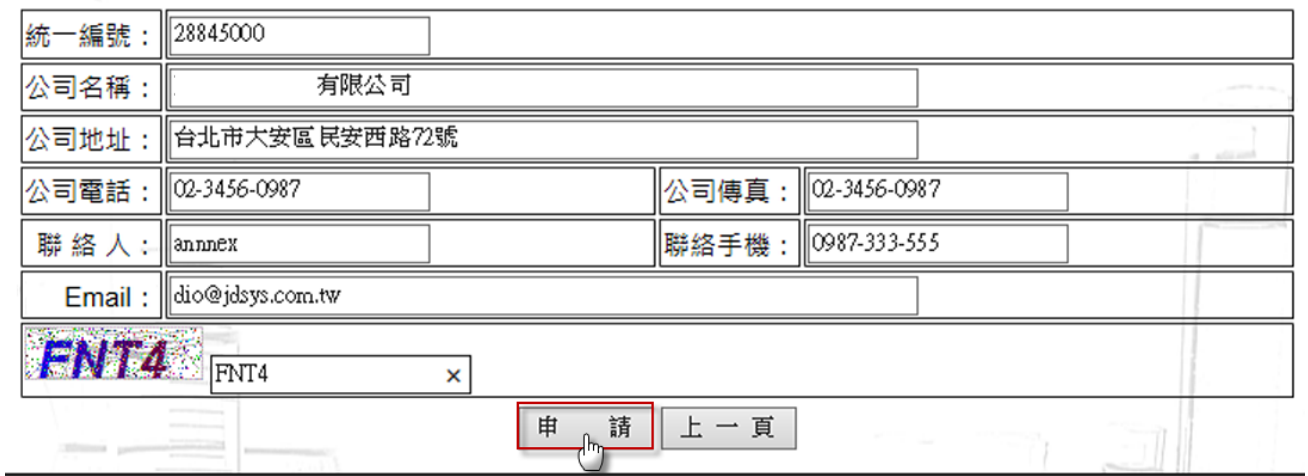

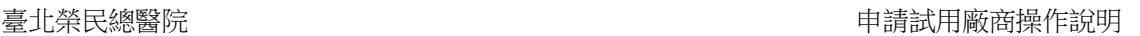

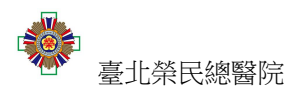

## 步驟三:等待權限通過,如通過時,系統會寄送 **EMAIL** 通知廠商登入修改帳號 密碼。

#### 醫材試用審議管理系統通知

寄給我回

廠商: 有限公司申請帳號以通過審核,請登入帳號更改密碼,系統預設密碼為11111111

## 步驟四:輸入帳號密碼點選【登入】後,並修改預設密碼,在點選【修改】,便 完成帳號申請動作**(**原密碼為系統預設密碼**)**。

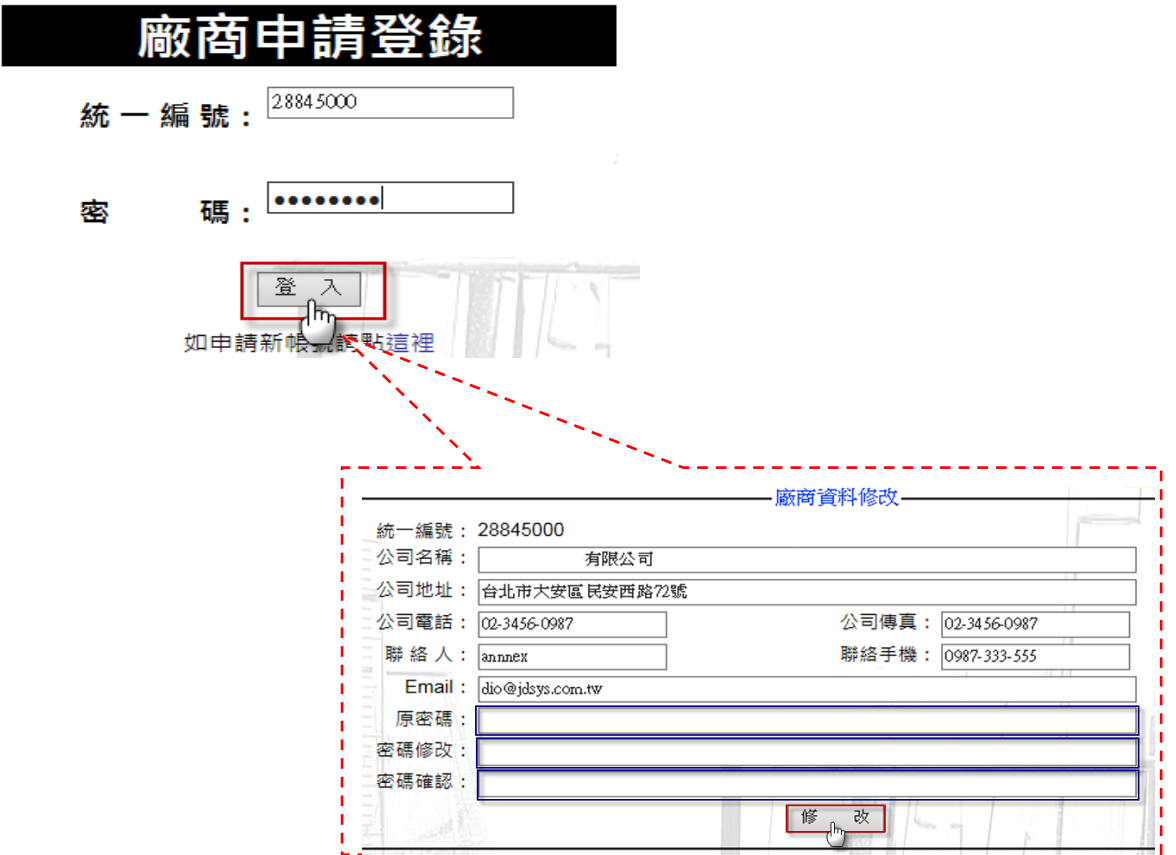

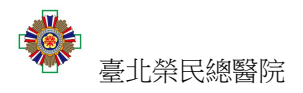

二、 如何申請試用資料?

步驟一:請先點選左邊功能項的【試用申請作業】。

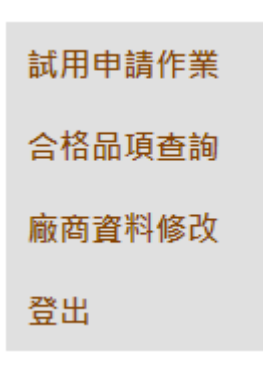

#### 步驟二:點選【新增試用】

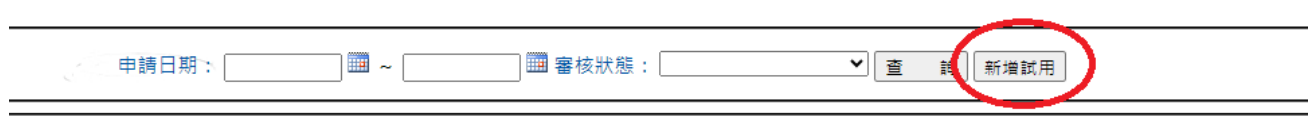

### 步驟三:選擇特材或普材**(**若為特材請直接從步驟六開始**)**

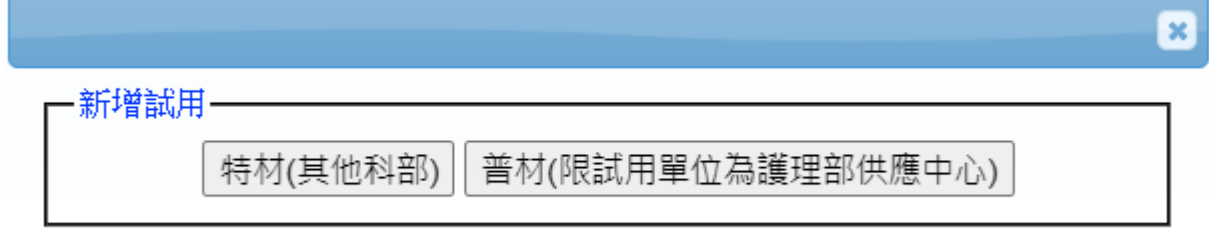

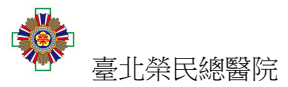

步驟四:進入試用申請規格送件頁面後,依序輸入中文品名、英文品名、型號**(**規 格**)**、製造廠名稱、製造廠國別、衛生主管機構核發許可證、滅菌、試用負責人、 試用單位、試用者 **EMAIL**,輸入完之後請點選【暫存】儲存資料,暫存資料會 在尚未送出申請資料列表中顯示,點選系統產生的【試用編號】可以讀取暫存資 料,如確認資料無誤,請點選【確認】**(**點選後將無法修改資料**)**,如要新增其他 資料,請點選【清空】。

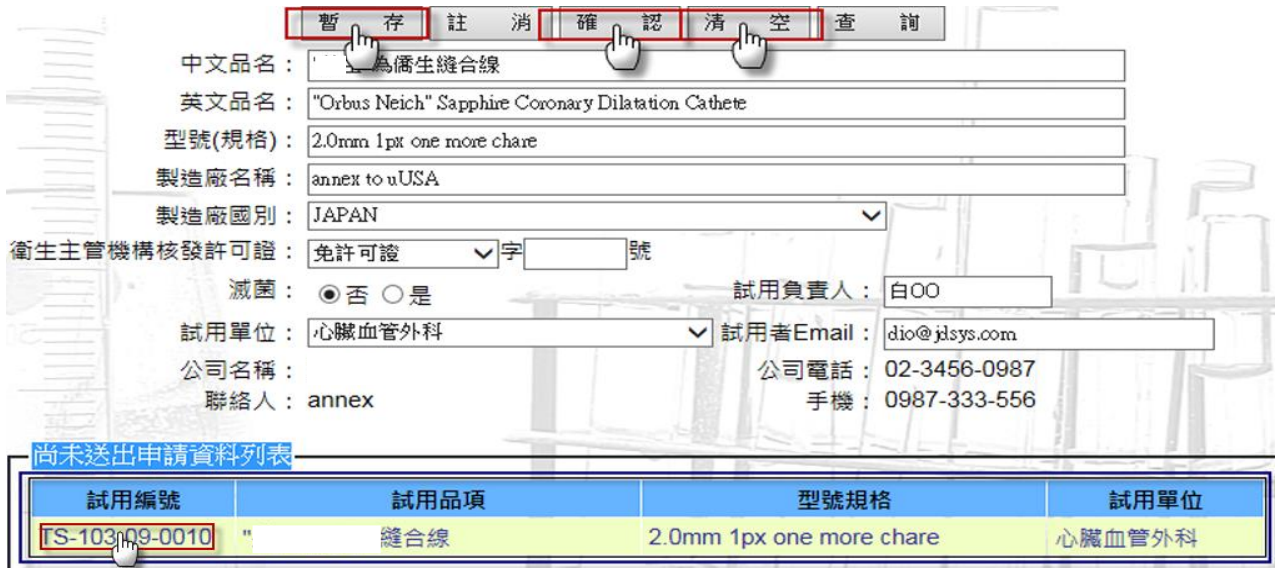

圖 2-2

## 步驟五:等待申請規格審核結果,如審核完畢時,系統會寄送 **EMAIL** 通知廠商 申請規格審核結果。

#### 緊材試用審議管理多統通知

寄給我回

試用申請規格審核合格, 單號為TS-103-09-0010 廠商

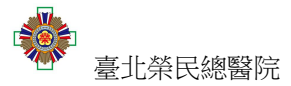

步驟六:進入試用申請作業頁面後,依序輸入中文品名、預估單價、英文品名、 包裝單位、型號**(**規格**)**、製造廠名稱、試用負責人、試用單位、試用者 **EMAIL**、 製造廠國別、衛生主管機構核發許可證、醫療器材級數、**QSD/GMP** 認證、申請 用途**/**功能**/**適用範圍、滅菌、試用醫材含 **DEHP**、已使用醫院、收費情形。

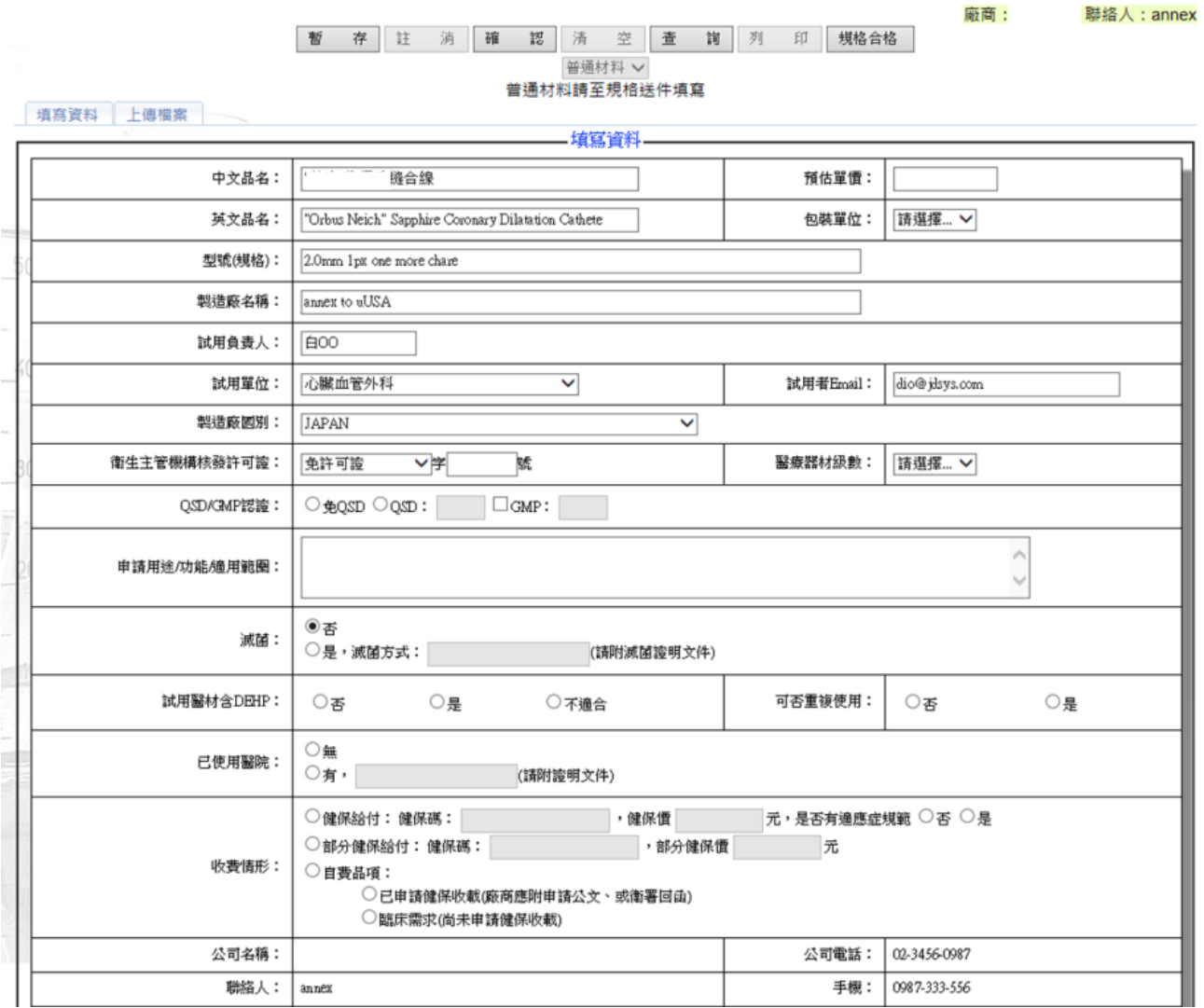

圖 2-6

※欄位說明:

**1.** 衛生主管機關核發許可證:如果是免許可證則不用填寫許可證號。

**2.** 收費情形:如果收費情形是醫院使用耗材或是內含相關費用則不用選擇。

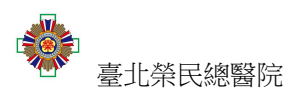

## 步驟七:資料填寫完畢之後,點選【上傳資料】來上傳 **PDF** 檔案**(**暫存資料可不 必上傳檔案**)**。

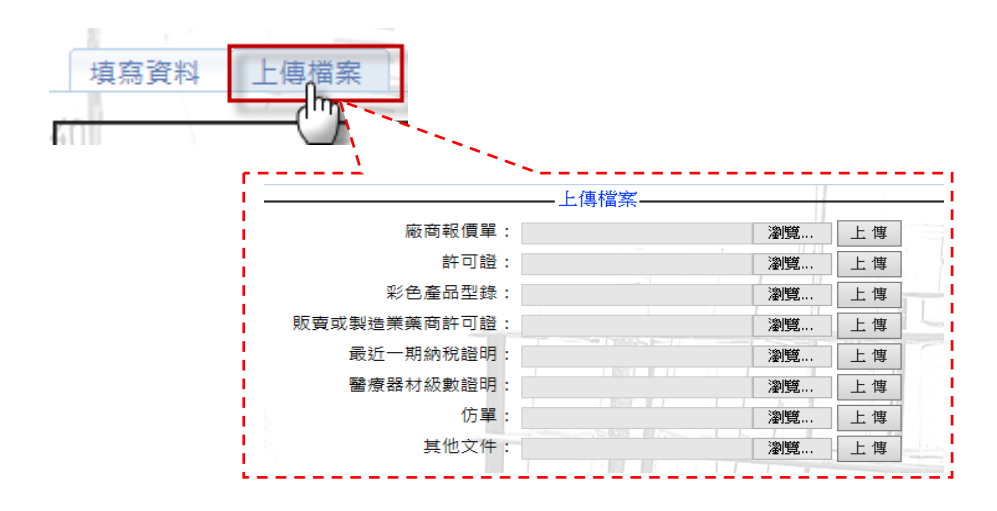

步驟八:上傳資料流程,如圖 **2-8**:

①按【瀏覽**…**】鍵。 ②選擇儲存檔案。 ③按【開啟舊檔】鍵。

④按【上傳】鍵。

#### ⑤按下【上傳】鍵後,系統自動產生【檔案名稱】,即上傳完成。

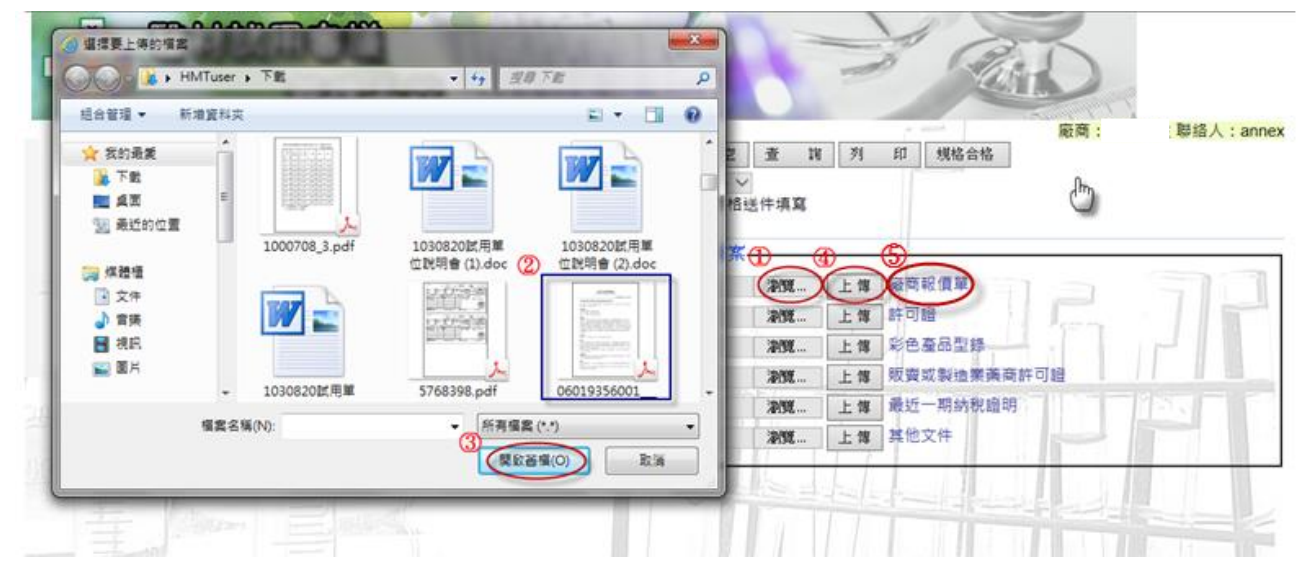

圖 2-8

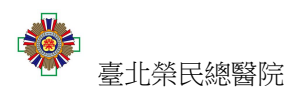

#### 步驟九:下載資料流程:

①按下系統產生的【檔案名稱】。

②儲存下載檔案。

#### ③完成檔案下載。

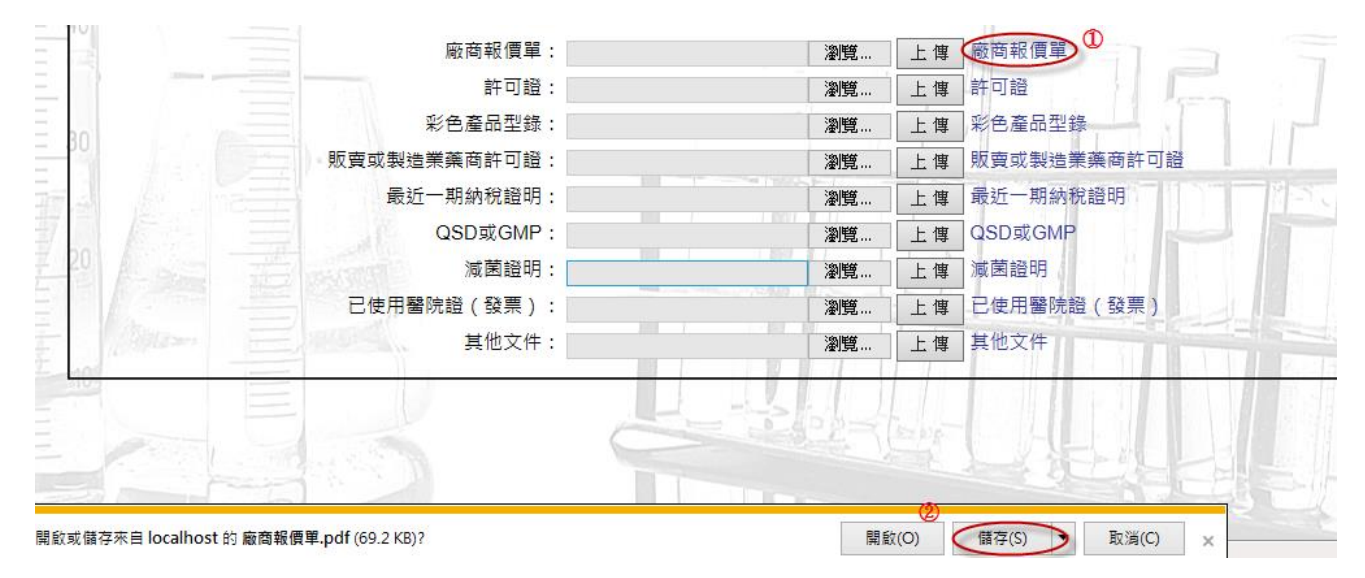

## 步驟十:資料填寫,上傳資料完畢之後,點選【暫存】儲存資料,如確認資料無 誤,請點選【確認】**(**點選後將無法修改資料,且一定要上傳檔案。**)**

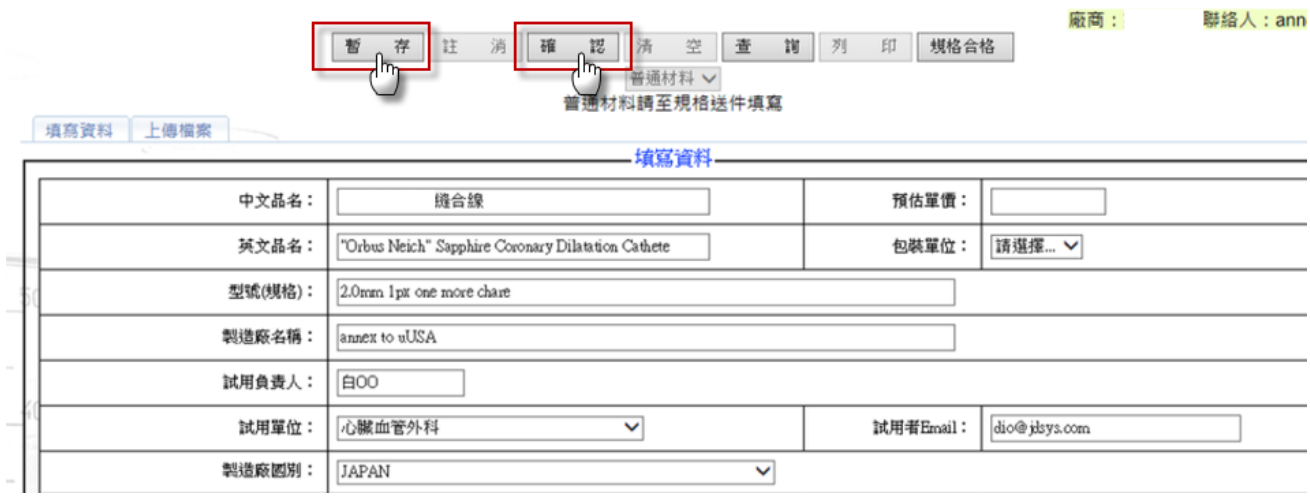

三、 如何列印及上傳試用申請表?

步驟一:請先點選左邊功能項的【試用申請作業】。

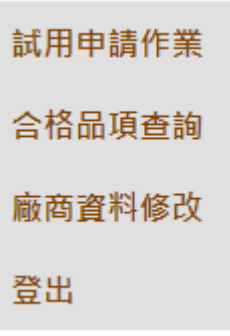

## 步驟二:點選【查詢】進入查詢畫面,輸入查詢條件,按【查詢】鍵查詢資料, 再點選系統產生的【試用編號】,即可讀取資料。

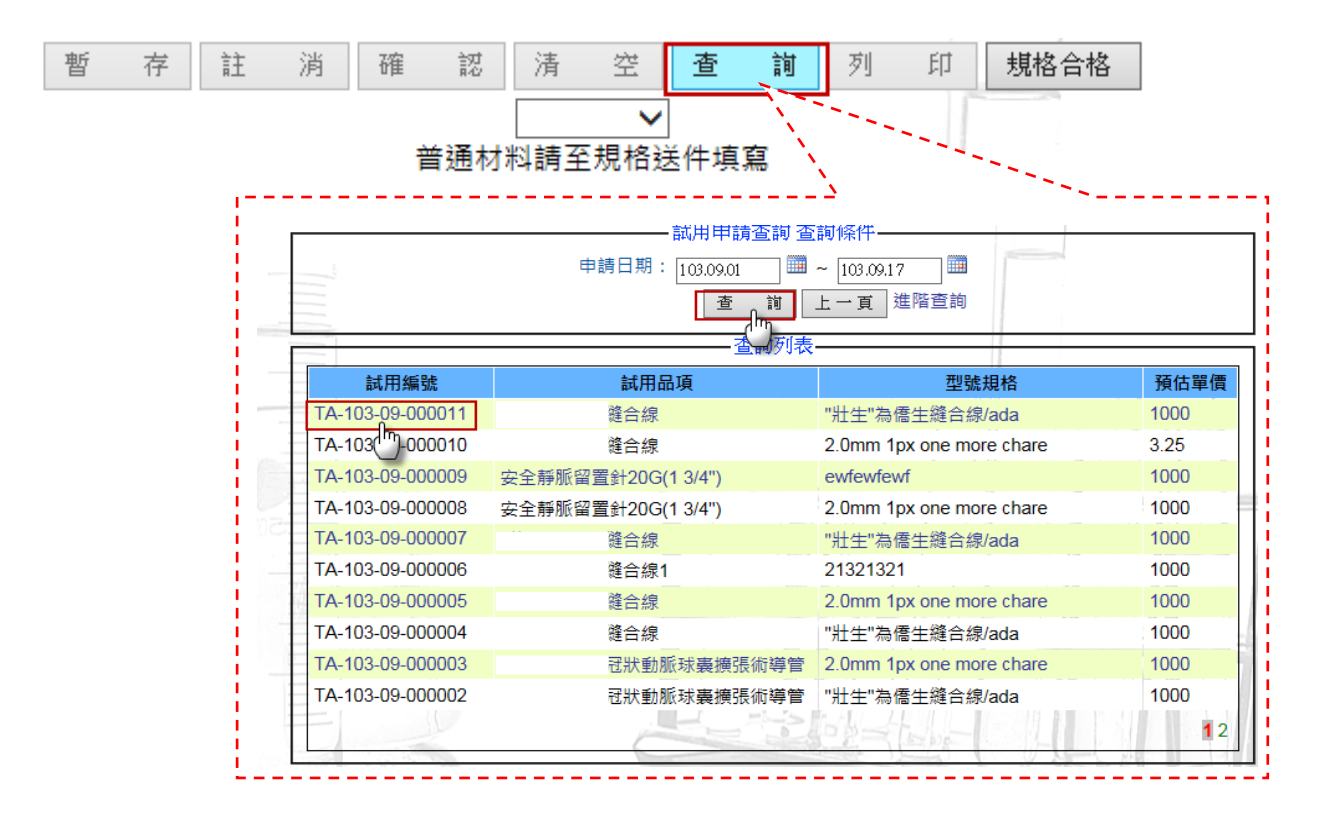

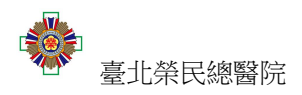

#### 步驟三:點選【列印】進入列印畫面。

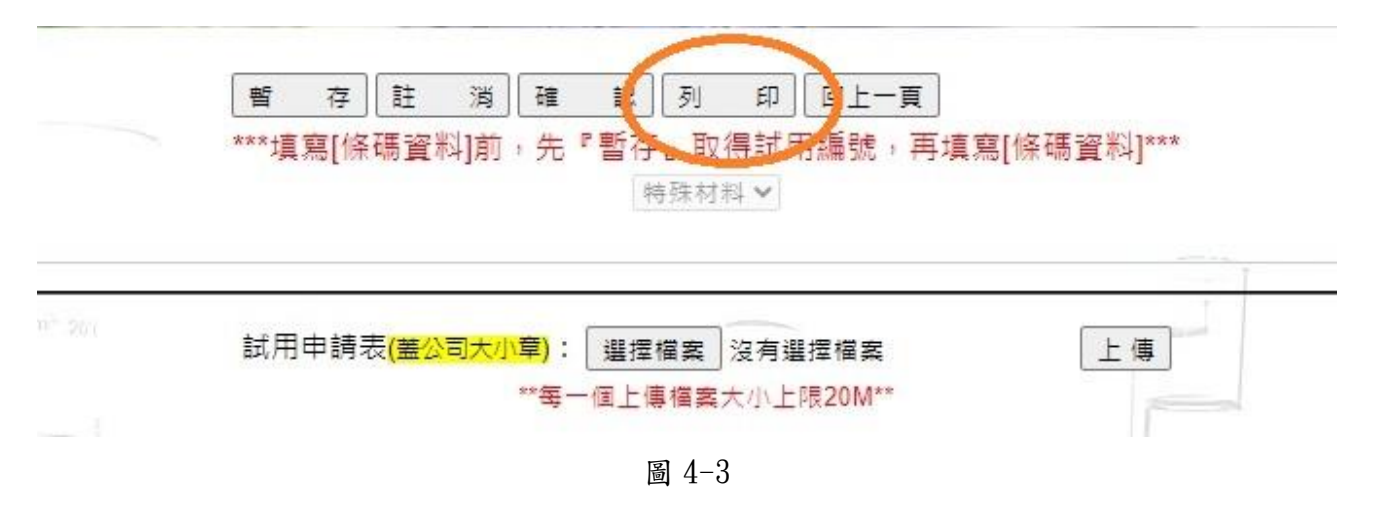

#### 步驟四:進入列印畫面後,點選【列印】列印資料,完成列印。

### 臺北榮民總醫院消耗醫療器材試用申請表

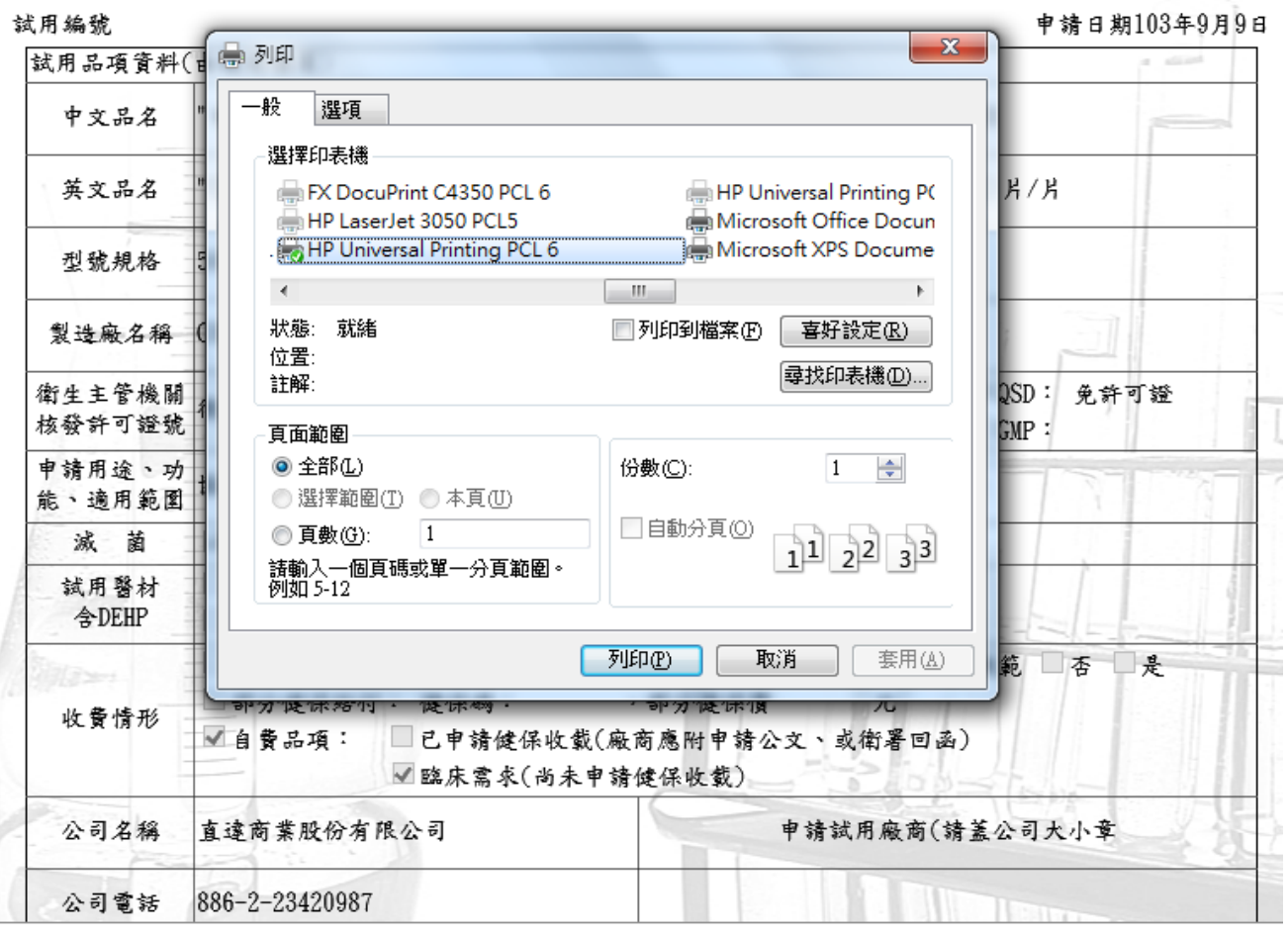

圖 4-4

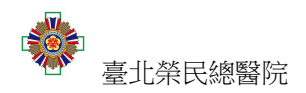

### 步驟五:請先點選畫面中【選擇檔案】,選取已蓋公司大小章之試用申請表。

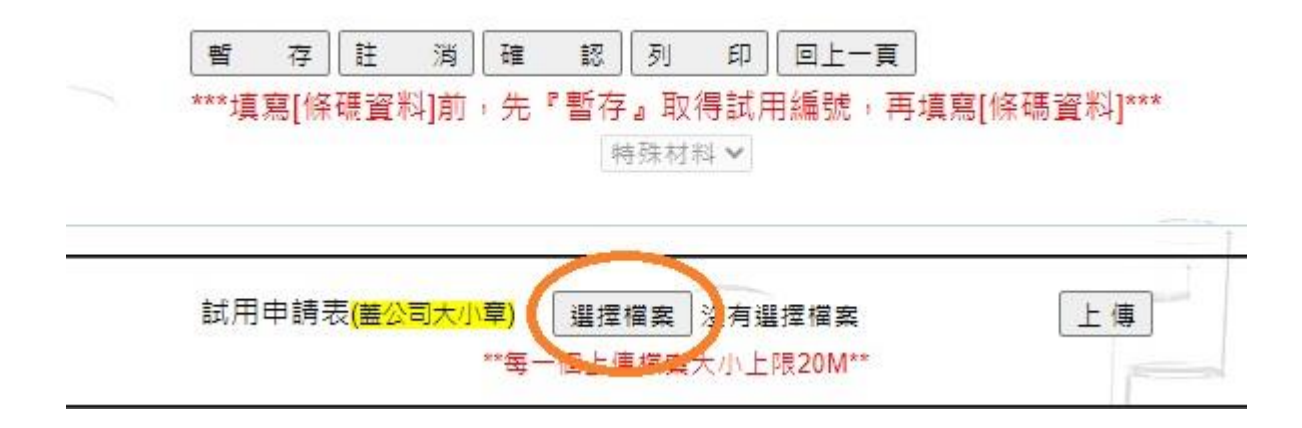

### 步驟六:點選【上傳】,將已蓋公司大小章之試用申請表上傳,並點選【確認】。

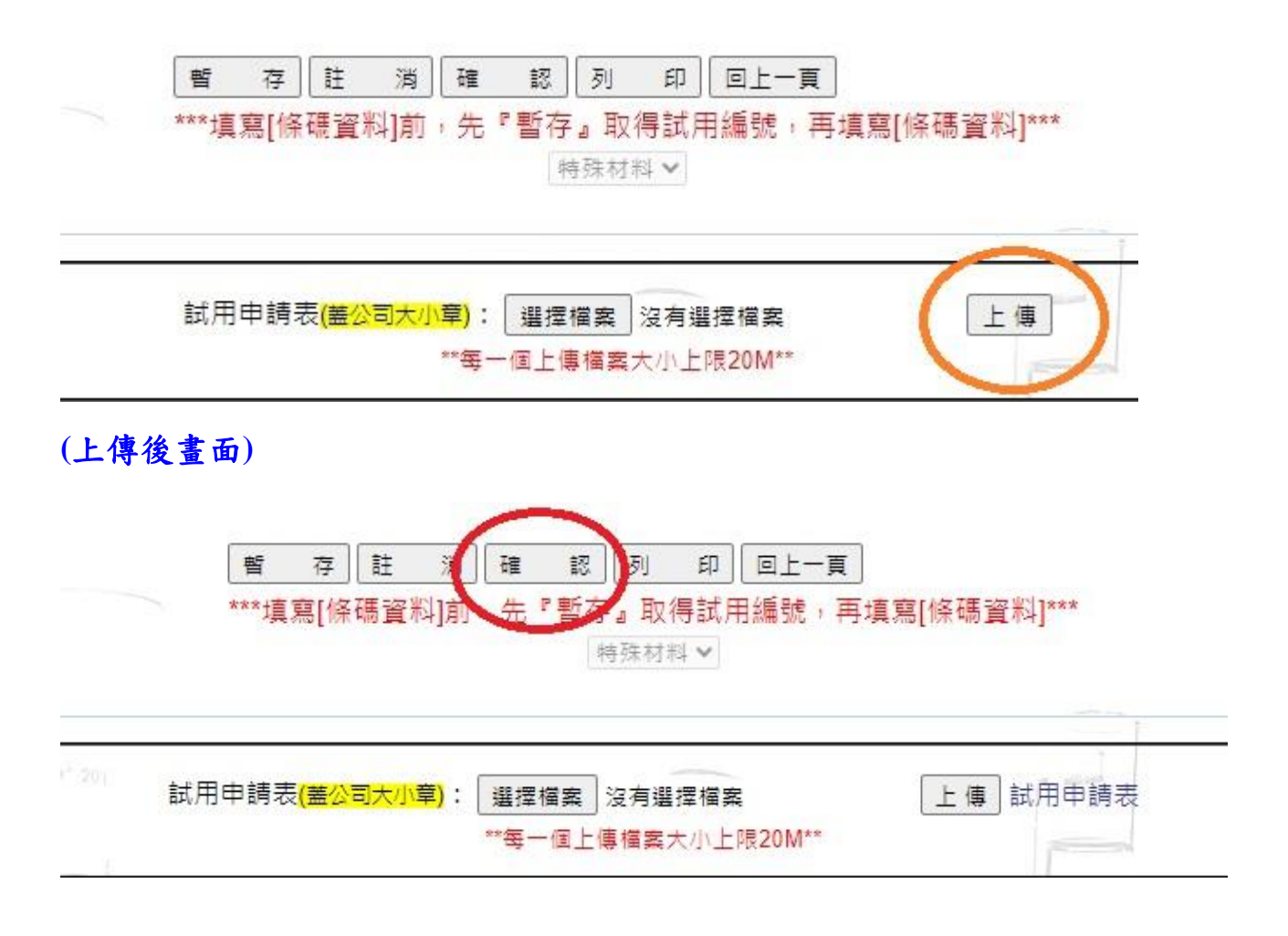

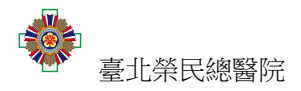

四、 如何查詢申請進度?

步驟一:請先點選左邊功能項的【試用申請作業】。

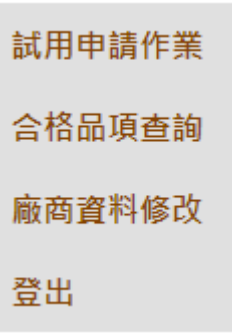

步驟二:於【狀態】欄位可以看到試用申請案目前的進度為何。詳細的狀態說明 請至補給室網頁**/**最新消息**/**新進醫材試用審議管理系統**/**審議系統各狀態說明查 詢。

> ▼ | 查 新增試用 詢 狀態 規格案件不合格 文件齊全已簽收 試用單位審核中 試用單位審核中 試用單位審核中 文件齊全已簽收 適用,列入醫審會審議 試用案件暫存中 業管單位審核中 試用完成 **STATE AND ALL STATE IN MILE AND CONSIDERATION** まい。

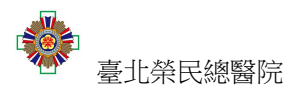

五、 如何查詢合格品項?

#### 步驟一:請先點選左邊功能項的【合格品項查詢】。

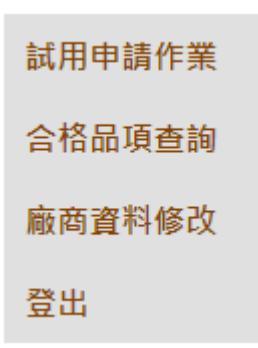

#### 步驟二:輸入欲查詢的醫審會次別跟申請日期,再按【查詢】鍵,完成查詢動作。

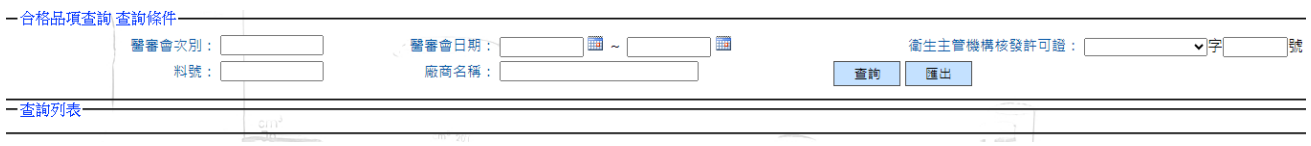

#### 步驟三:完成查詢動作後,如要產生檔案,請點選【匯出】鈕,再儲存檔案。

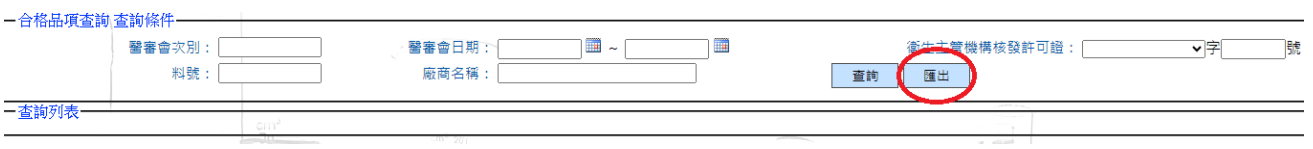

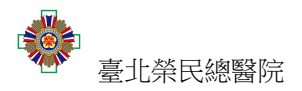

六、 如何變更廠商基本資料?

範例:OO公司欲修改公司基本資料。

步驟一:請先點選左邊功能項的【廠商資料修改】。

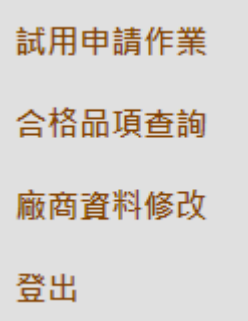

#### 步驟二:修改資料完畢之後點選【修改】鍵完成修改。

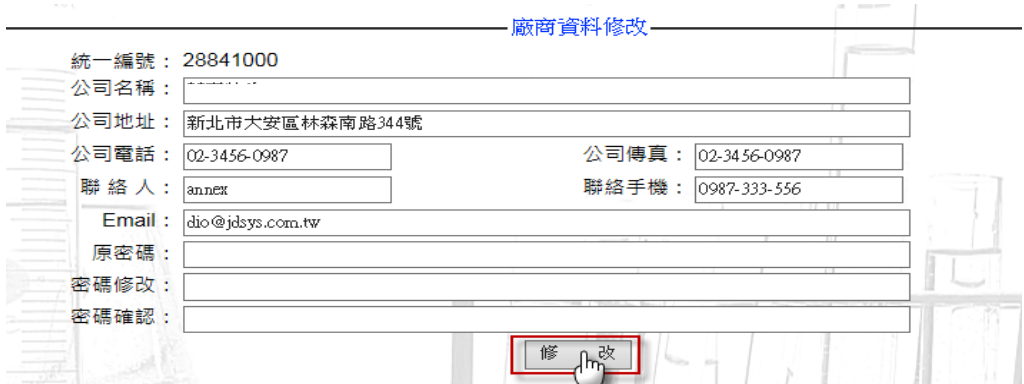